# **GUIA DE CONTINGUT DIGITAL ACCESSIBLE: VÍDEO**

Guia d'audiodescripció

 $\bigcup$ 

 $\bigwedge$ 

Editors Mireia Ribera i Toni Granollers Autors Toni Granollers, Victor Gil i Mireia Ribera

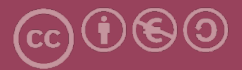

# **Guia d'audiodescripció (CapScribe)**

#### **Autors**

Toni Granollers, Victor Gil i Mireia Ribera

#### *dins*

## **Guia de contingut digital accessible: vídeo**

#### **Editors**

Mireia Ribera Turró, Universitat de Barcelona. Membre del grup de treball dedicat a l'accessibilitat digital en docència, recerca i innovació docent (Adaptabit).

Toni Granollers i Saltiveri, Universitat de Lleida. Membre del grup de recerca en interacció persona-ordinador i integració de dades (GRIHO).

#### **Autors**

Xavier Carrera Farran; Miquel Centelles Velilla; Jordi Coiduras Rodríguez; Roberto García González; Rosa M. Gil Iranzo; Víctor Gil Lloret; Juan Manuel Gimeno Illa; Toni Granollers i Saltiveri; Marta Oliva Solé; Afra Pascual Almenara; Mireia Ribera Turró; Josep M. Ribó Balust; Marina Salse Rovira; Montserrat Sendín Veloso; Bruno Splendiani

#### **Disseny de la portada**

Cat&Cas. Els membres del projecte a partir de la idea de la "Guia de contingut digital accessible"

**Primera edició**: març 2013 **Dipòsit legal**: L-102-2013 **ISBN:** 978-84-695-6918-4

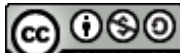

**Exate Aquest document té una llicència Reconeixement-No Comercial-Compartir-Igual 3.0 de Creative Commons**. La llicència completa es pot consultar a: http://creativecommons.org/licenses/by-nc-sa/3.0/es/legalcode.ca

Aquesta guia ha estat desenvolupada gràcies als següents recursos:

- projecte "**El vídeo sense barreres com a suport per la docència en l'educació superior**" corresponent a la convocatòria MQD2010 de l'Agència de Gestió d'Ajuts Universitaris i de Recerca (AGAUR) i amb el número d'expedient: **2010MQD00008**
- **conveni de col·laboració** entre **ACTIVA MÚTUA 2008** i la **Universitat de Lleida** que mitjançant el grup de recerca GRIHO dóna suport al desenvolupament de projectes i de tecnologies que possibilitin l'adaptació i reinserció laboral de persones amb discapacitat, en l'àmbit de les Tecnologies de la Informació i Sistemes Informàtics.

# **Guia de contingut digital accessible: vídeo**

Guia del CapScribe

## **PRESENTACIÓ**

*Aquest document és una introducció a l'eina CapScribe per a audiodescripcions en vídeos digitals. Es tracta d'un programari gratuït per als entorns Mac d'Apple i pot treballar amb vídeos de Quicktime, YouTube i alguna altra plataforma i/o reproductor.*

# **Sumari**

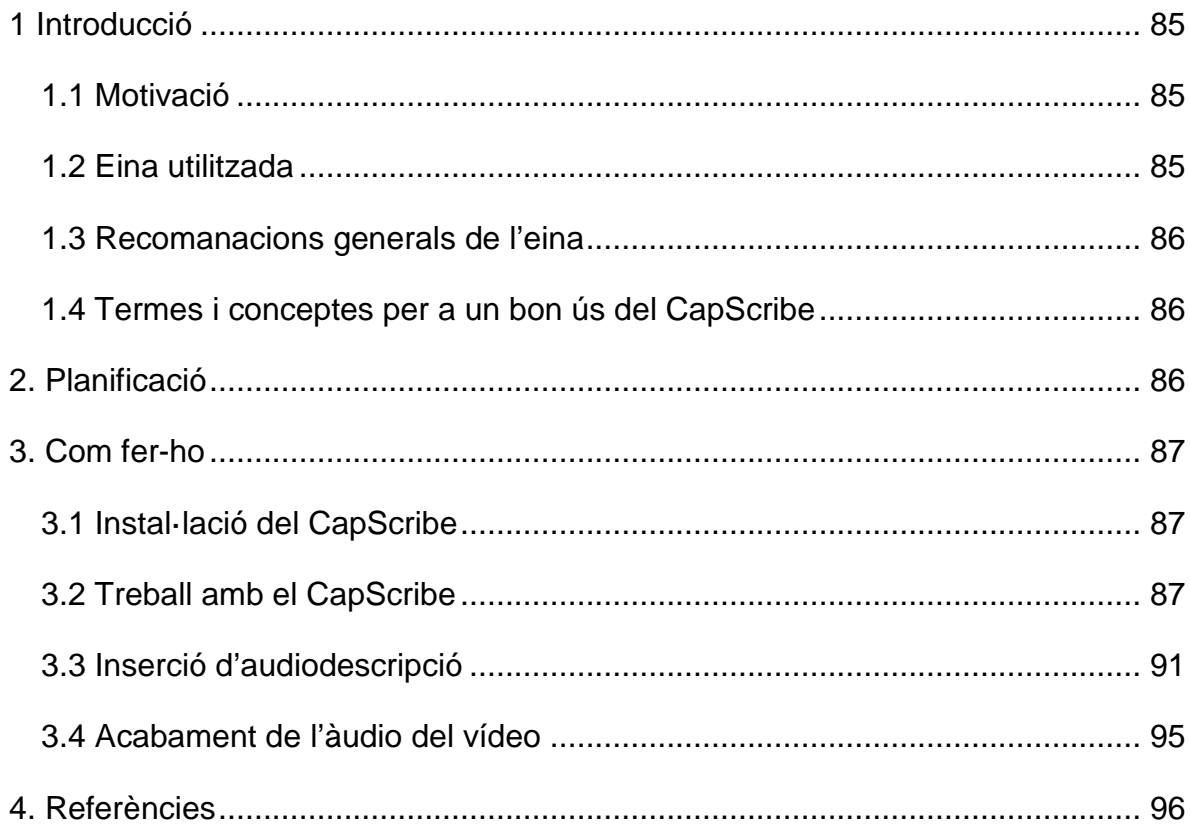

# <span id="page-6-0"></span>**1. INTRODUCCIÓ**

## <span id="page-6-1"></span>*1.1 MOTIVACIÓ*

El CapScribe és una eina pensada per afegir subtítols i audiodescripcions a vídeos digitals desenvolupada per [Inclusive Media and Design.](http://www.inclusivemedia.ca/) És una opció **gratuïta** que només funciona en el **context Mac** (sistemes Apple) i que s'adreça a totes les persones o entitats que no disposen de pressupost suficient per adquirir una eina de pagament.

Tot i que el CapScribe permet introduir també subtítols, en aquesta guia es tracten les audiodescripcions. Per crear subtítols, vegeu la guia corresponent, on s'exposen diferents programaris per a aquest fi. Tanmateix, si desitgeu usar aquesta eina per als subtítols, les indicacions donades permeten utilitzar-la.

#### <span id="page-6-2"></span>*1.2 EINA UTILITZADA*

Per elaborar aquesta guia, s'ha utilitzat l'eina següent:

#### **Eina i versió: CapScribe Open, versió 300 (la versió actual és la 655)**

- Tipus de llicència: gratuïta.
- Plataforma: només per a ordinadors amb sistemes Apple.
- <http://www.inclusivemedia.ca/services/capscribe.shtml> [1]
- La web dels desenvolupadors no disposa d'un enllaç directe per descarregarse-la. Per fer-ho cal enviar un correu electrònic a l'adreça de correu electrònic [info@inclusivemedia.ca,](mailto:info@inclusivemedia.ca) amb el text "CapScribe Request" com a assumpte i la informació següent al cos del missatge:
	- o Quina és la vostra ocupació (on treballeu, si és rellevant a la vostra sol·licitud. Si es tracta d'una universitat, identifiqueu el propòsit de l'ús així com el nom de la institució).
	- o Com penseu usar el CapScribe?
	- o Sou un usuari anterior del CapScribe?
	- o Com us heu assabentat de l'existència del CapScribe?
- En un termini màxim de 48 hores es comprometen a enviar-vos un correu electrònic amb un enllaç per poder-vos descarregar el programari

#### <span id="page-7-0"></span>*1.3 RECOMANACIONS GENERALS DE L'EINA*

Segons les recomanacions del desenvolupador [\[2\],](#page-17-1) per utilitzar el CapScribe és necessària la **configuració mínima** següent:

- Ordinador Apple amb un processador Core 2 Duo d'Intel Mac,
- Snow Leopard / Mac OS 10/6 o superior, i
- 4 GB de RAM o superior.

#### <span id="page-7-1"></span>*1.4 TERMES I CONCEPTES PER A UN BON ÚS DEL CAPSCRIBE*

- **Clip**: per poder incorporar tant els subtítols com les audiodescripcions, el vídeo original es divideix en parts, cada una de les quals és un clip.
- **Spaces**: espais del vídeo que hi ha entre dos clips.
- *IN* i *OUT*: defineixen respectivament l'inici i la fi d'un clip.
- **Timecode**: és la forma de mesurar el temps en un vídeo. El format és "HH:MM:SS.MIL", és a dir, hores, minuts, segons i mil·lisegons.
- *Press Play* i *Click Play*: dues formes de reproduir el vídeo dins del CapScribe. *PressPlay* reprodueix el vídeo mentre es prem el botó i *ClickPlay* requereix d'un clic per reproduir el vídeo i un altre clic per aturar-lo.

# <span id="page-7-2"></span>**2. PLANIFICACIÓ**

El CapScribe és un eina de caire generalista, quant a la incorporació de subtítols i/o d'audiodescripcions a un vídeo determinat. Per aquest motiu cal tenir en compte el detalls següents de forma prèvia a l'edició del document:

- En l'audiodescripció cal haver fet abans la temporització i seguir les recomanacions d'estil que podeu trobar a la guia "Planificació del vídeo accesible".
- També pel que fa a l'audiodescripció, el CapScribe disposa d'unes veus enregistrades (tant femenines com masculines) que són capaces de llegir en veu alta el text de la descripció. Es tracta, però, d'unes veus neutres i amb una sonoritat metàl·lica que proporcionen un resultat força sintètic.

L'alternativa, donada pel mateix programa, passa per substituir la veu preenregistrada del programa per una veu TTS de l'ordinador o per una d'humana real. En aquest darrer cas, però, ens cal preenregistrar totes les bafarades de l'audiodescripció.

# <span id="page-8-0"></span>**3. COM FER-HO**

En aquesta secció es descriu el procés que cal seguir per introduir subtítols i audiodescripció a un vídeo ja existent.

#### <span id="page-8-1"></span>*3.1 INSTAL·LACIÓ DEL CAPSCRIBE*

El CapScribe no disposa d'una opció d'instal·lació, sinó que els desenvolupadors han optat per la compressió de fitxers. Quan la persona que ha sol·licitat el programari rep el correu amb l'enllaç per descarregar-se'l cal fer el següent:

- Descarregar el programari.
- Descomprimir l'arxiu descarregat en una carpeta del nostre ordinador (es recomana posar un nom com ara *CapScribe*). Un cop descomprimit, aquesta carpeta conté el CapScribe juntament amb altres carpetes necessàries per treballar.
- Moure aquesta carpeta a la carpeta d'aplicacions per poder executar el programa.
- Per iniciar el CapScribe, obriu l'aplicació CapScribe dins de la carpeta. L'aplicació incorpora la versió en el nom, per exemple, CapScribe Open 300.

#### <span id="page-8-2"></span>*3.2 TREBALL AMB EL CAPSCRIBE*

En aquest apartat es detallen els passos genèrics que permeten treballar amb aquesta eina.

#### **Passos que s'han de seguir**

#### **Pas 1 Creació / Modificació del projecte**

El CapScribe no treballa amb arxius únics sinó que usa el concepte de *projecte*. Això significa que el resultat final prové de la suma del vídeo inicial, els textos dels subtítols i/o els textos i àudios de les audiodescripcions. Tot es troba contingut en la carpeta que dóna nom a cada projecte.

Per iniciar un nou projecte, aneu a *File > New Project*.

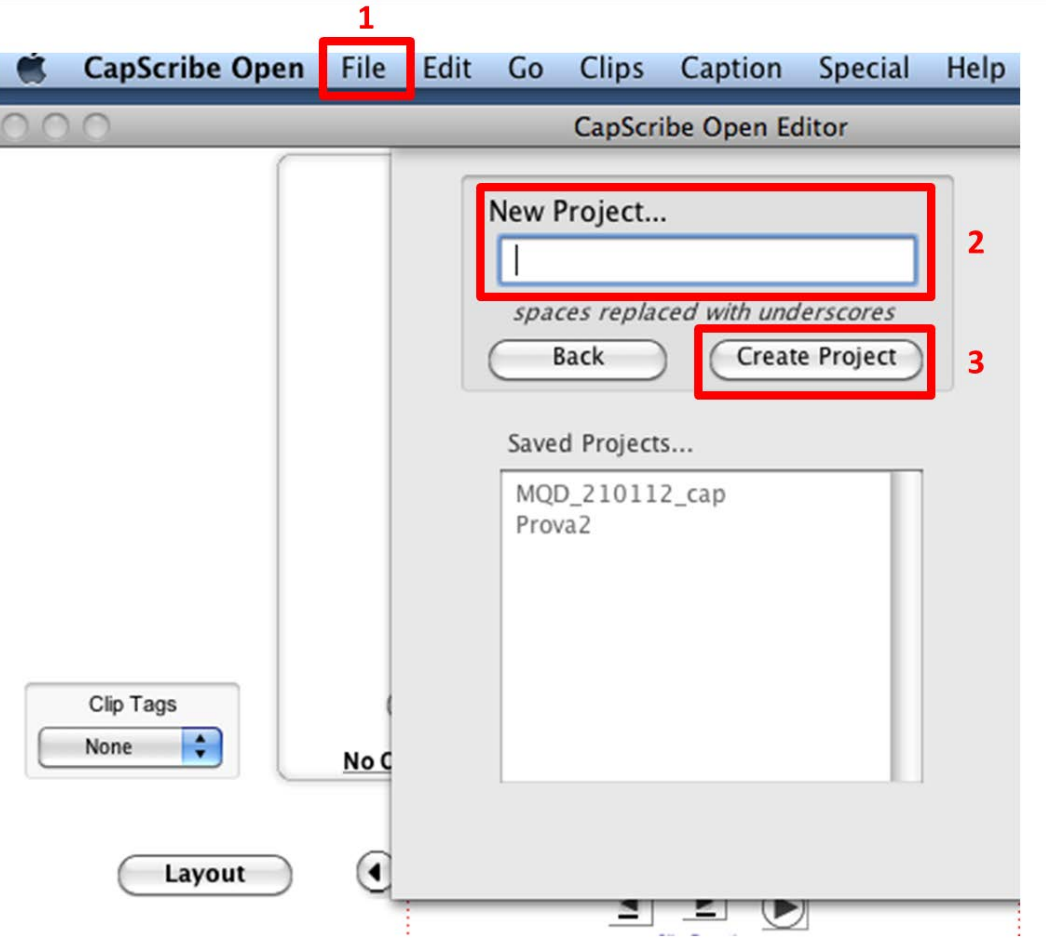

**Imatge 61. Pantalla que s'obre quan s'inicia un nou projecte**

En aquesta pantalla introduïu el nom del projecte que voleu crear a *New Project*, i creeu-lo amb el botó *Create Project*.

# **Pas 2 Tria del vídeo**

Per poder treballar, el primer que es necessita definir és sobre quin vídeo es treballa, és a dir, quin vídeo s'audiodescriu i/o subtitula.

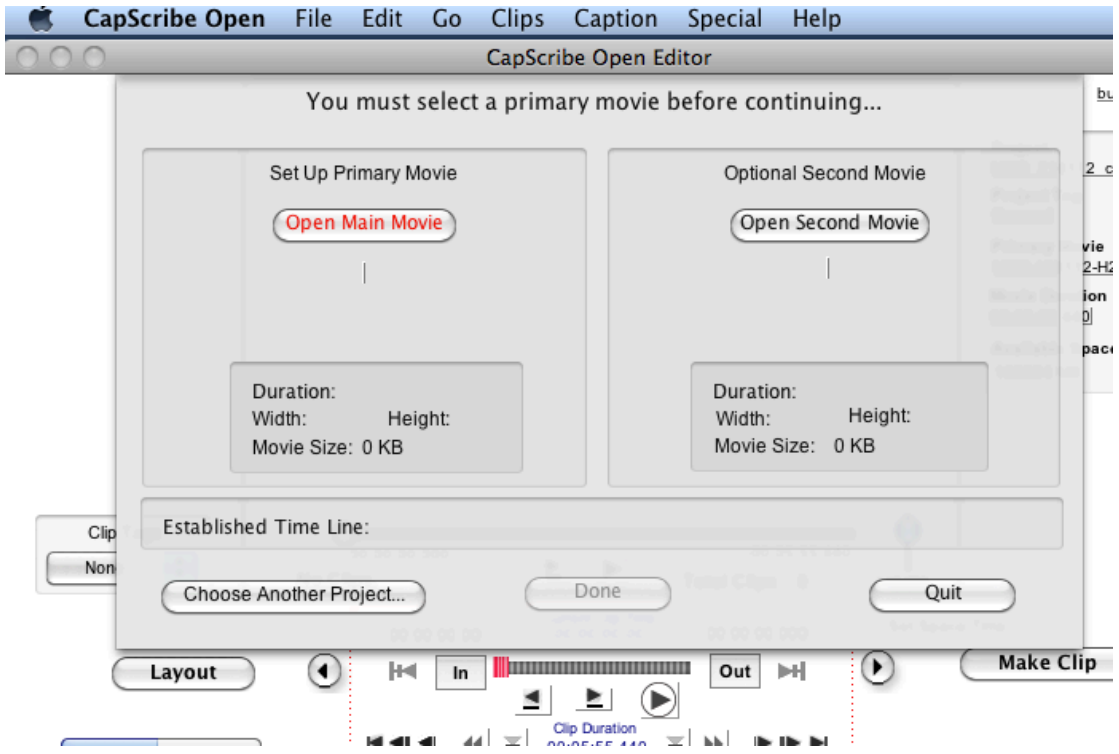

**Imatge 62. Pantalla que ens permet seleccionar el vídeo que es vol audiodescriure i/o subtitular**

Per definir el vídeo sobre el qual es vol treballar, s'ha de prémer el botó *Open Main Movie.*

Es pot optar per fer-ne una còpia (*Copy Movie*) o bé per moure'l a la carpeta del projecte (*Move Movie*).

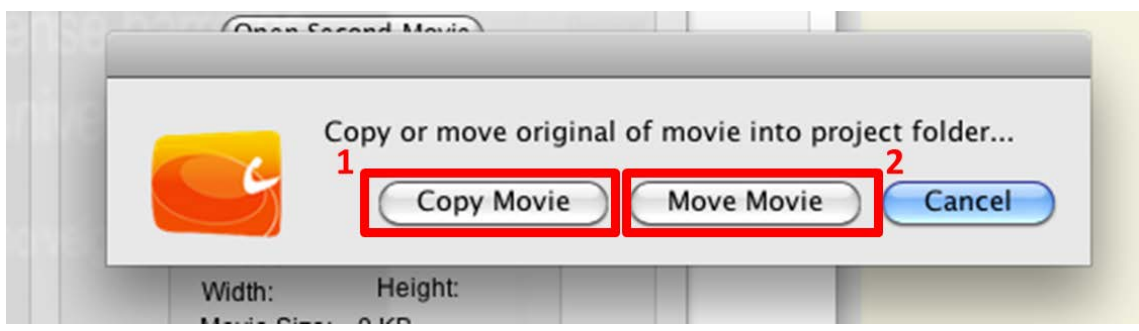

**Imatge 63. Pantalla que permet decidir si treballar sobre una còpia del vídeo inicial o sobre el mateix vídeo**

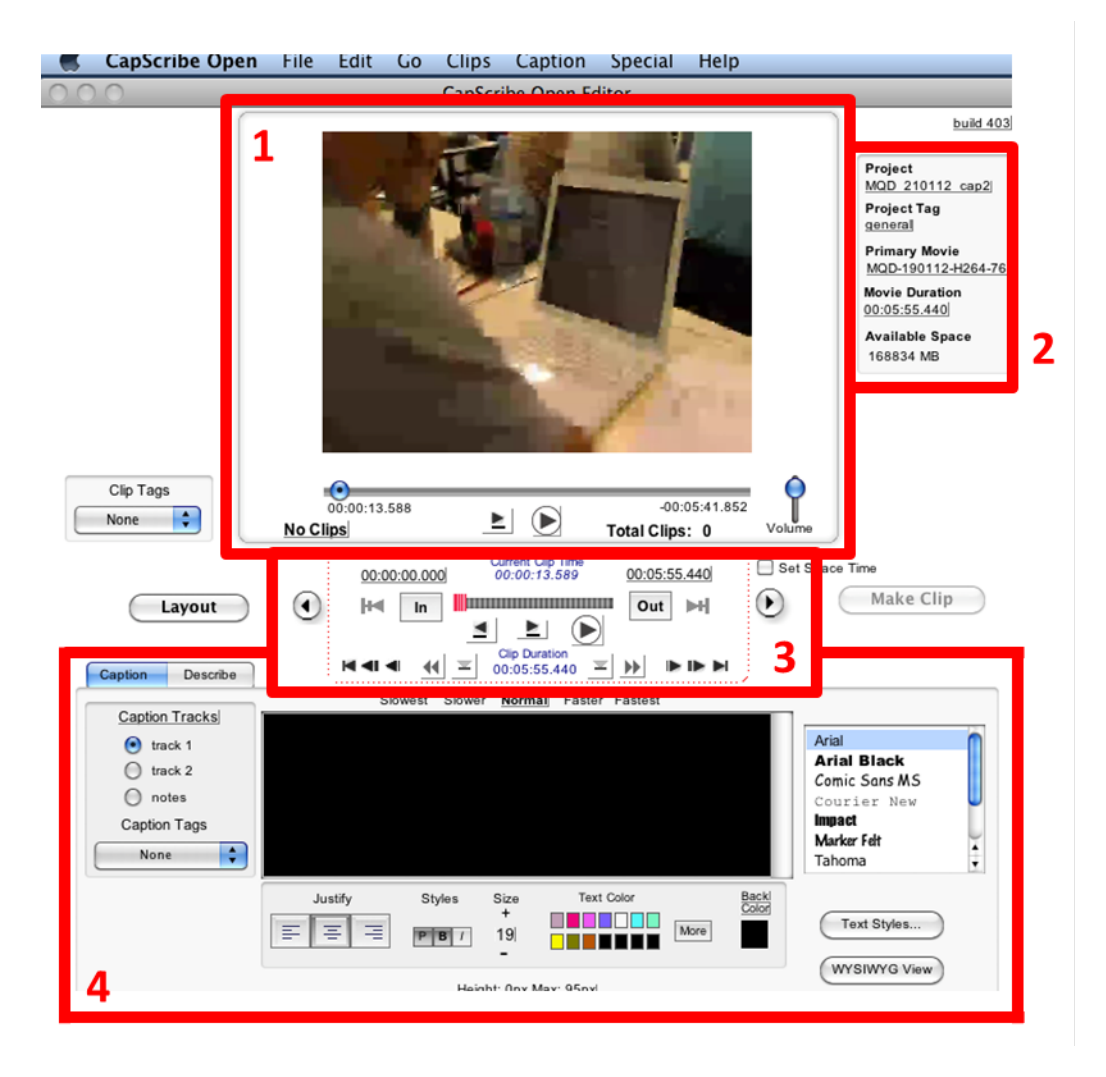

Ara ja es mostra l'entorn de treball del CapScribe.

**Imatge 64. Entorn de treball del CapScribe**

#### **Pas 3 Delimitació dels clips**

Per indicar les àrees dels subtítols o de les audiodescripcions, s'ha de dividir el vídeo en clips. Amb la barra de desplaçament de reproducció del vídeo, cal indicar el punt d'inici d'un clip amb el botó *In* i el punt final amb el botó *Out*.

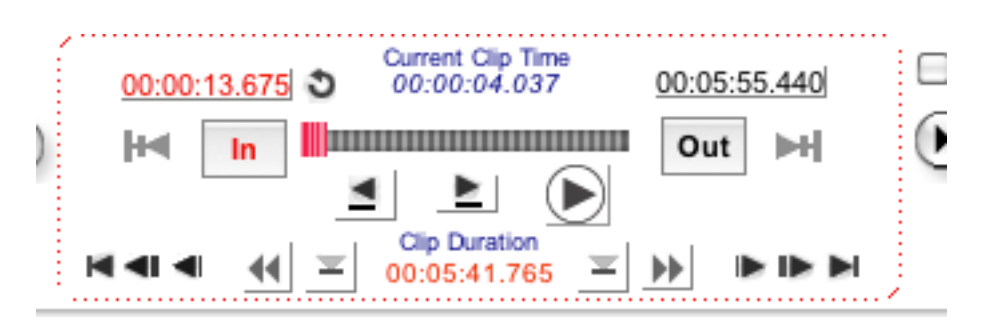

**Imatge 65. Àrea de control per als clips**

Un cop ja s'han definit alguns clips al vídeo, apareix una nova finestra (al costat dret de l'espai principal del vídeo) que els mostra.

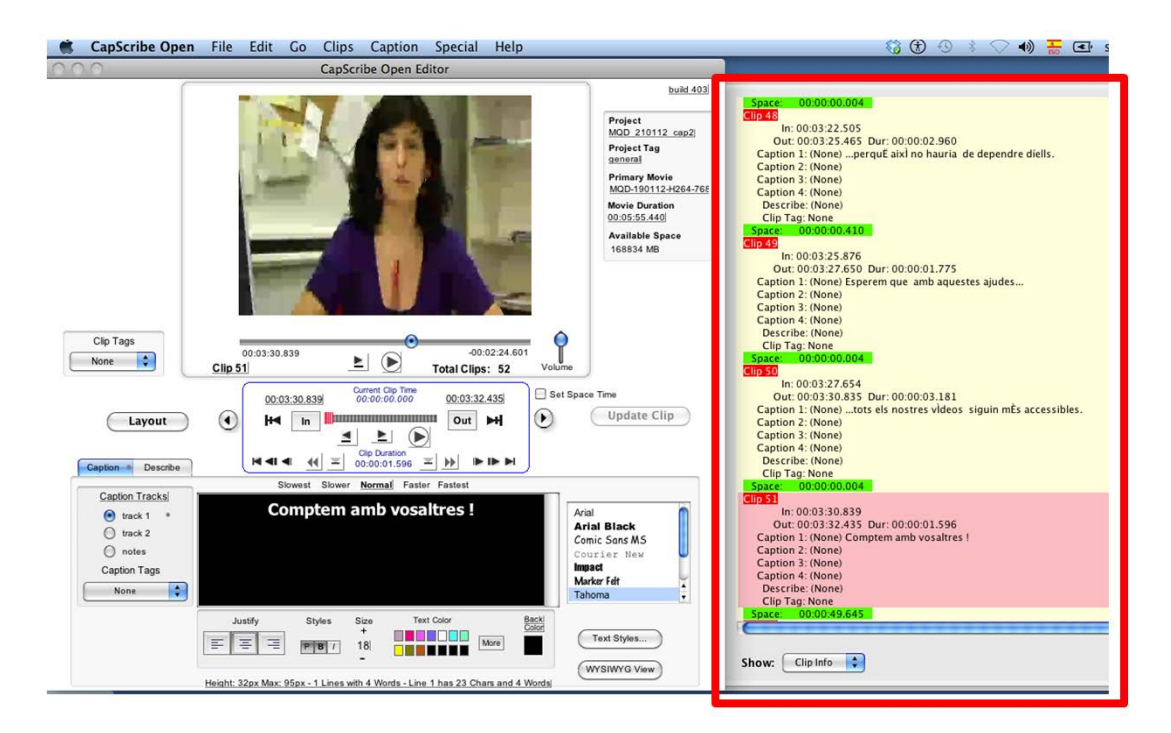

**Imatge 66. Finestra indicadora dels clips**

## <span id="page-12-0"></span>*3.3 INSERCIÓ D'AUDIODESCRIPCIÓ*

A continuació s'explica una de les funcionalitats principals d'aquesta eina, la inserció d'àudio per descriure el vídeo.

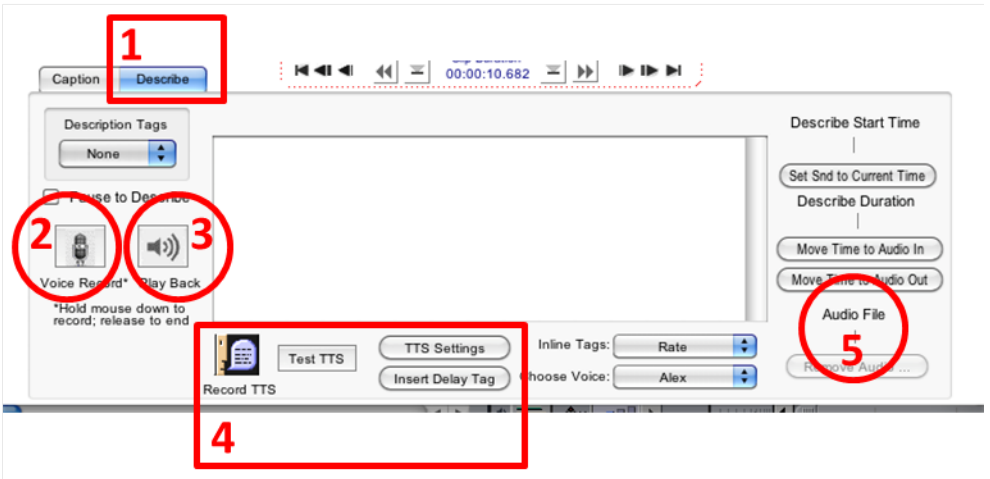

**Imatge 67. Principals funcionalitats de l'àrea de treball per incloure audiodescripcions en els clips**

#### **Passos que s'han de seguir**

#### **Pas 1 Posicionament de l'àrea de treball**

Cal ubicar-se en la pestanya *Describe* de l'àrea de treball. Hi ha totes les eines per inserir l'audiodescripció i també per incloure els subtítols (*Record TTS*, *Test TTS*, *TTS Settings*) (cal recordar, però que aquesta guia no inclou aquesta part).

#### **Pas 2 Inclusió de veu al clip**

Aquest és el pas més important de l'audiodescripció, ja que és el moment en què es posa la veu que ha de descriure el clip actual.

Per a cada clip d'audiodescripció, aquesta acció es pot dur a terme de tres formes diferents:

#### **Opció 1. Enregistrament de la veu de l'usuari**

Mentre es manté premut el botó d'enregistrament (*Voice Recording*) s'ha d'enregistrar la veu corresponent a aquest tall del vídeo.

#### **Consell:**

• Per aconseguir un bon enregistrament, s'hauria de parlar alt, clar i sense soroll de fons. És necessari parlar de cara al micròfon que, idealment hauria de de pinça (anomenats també "de corbata") o direccional. Els micròfons per defecte de l'ordinador o de la càmera web no ofereixen prou qualitat.

#### **Opció 2. Inserció d'una veu des d'un arxiu de so**

Aquesta opció només és possible si prèviament s'han enregistrat els clips d'audiodescripcions en fitxers de so. Cal recuperar els arxius anant a *Describe >Add Description File…* .

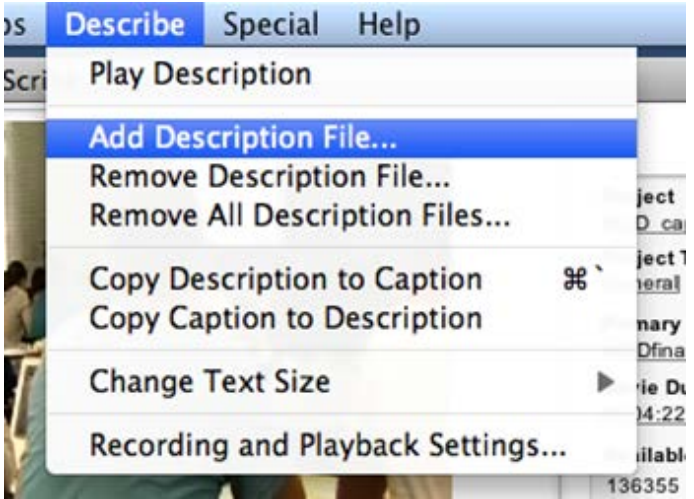

**Imatge 68. Opció del menú que permet introduir un arxiu de so que s'ha d'utilitzar per audiodescriure el clip actual**

#### **Opció 3. Ús de veu sintetitzada**

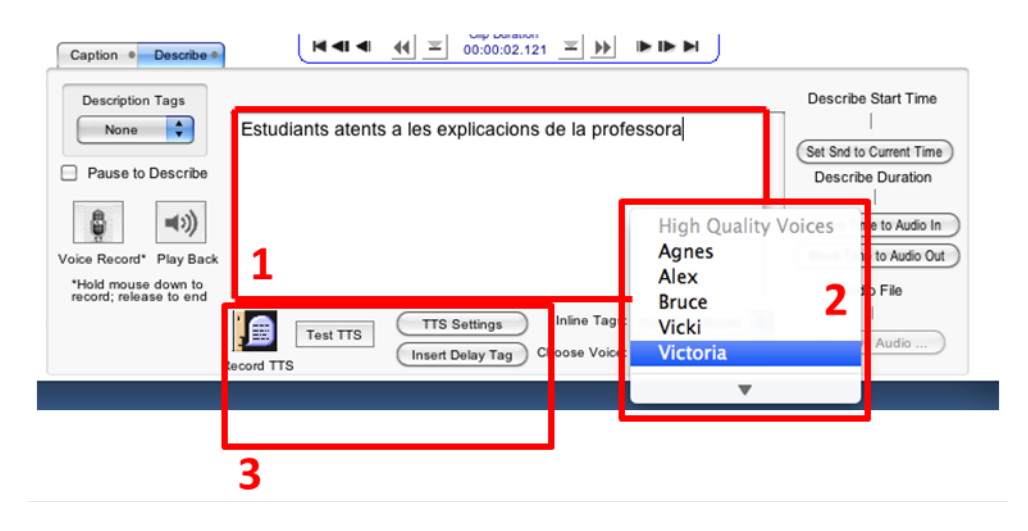

**Imatge 69. Accions que s'han de seguir per utilitzar el sintetitzador de veu del CapScribe**

- a) En primer lloc, escriviu el text de la veu en el requadre de text.
- b) Tot seguit, dins *TTS Settings* [3], escolliu la veu de la llista disponible. Cal saber que el programa incorpora algunes veus d'alta qualitat i una altra llista més llarga de veus amb menys qualitat.
- c) Finalment, proveu com se sent el text llegit per la veu escollida (botó *Test TTS*). Si no us agrada, disposeu d'opcions per canviar-ne les característiques (botó *TTS Settings*). Un cop sentit el resultat desitjat, s'ha d'enregistrar la veu resultant (botó *Record TTS*).

Aquesta acció enregistra el resultat exactament de la mateixa manera que si la veu prové d'un arxiu extern.

#### **Pas 3 Comprovació de la veu enregistrada**

Amb independència de l'opció escollida, cal comprovar la qualitat de l'enregistrament abans de validar-lo de forma definitiva. Reproduïu la veu amb el botó *Playback* (cercle 3, imatge 7). Si el resultat no és satisfactori cal repetir el pas 2 per fer un enregistrament nou.

#### <span id="page-16-0"></span>*3.4 ACABAMENT DE L'ÀUDIO DEL VÍDEO*

Un cop duts a terme tots els passos anteriors per a totes les parts del vídeo cal generar el vídeo resultant.

El CapScribe disposa de diverses opcions per a aquesta acció encara que s'explica la d'ús més comú.

#### **Passos que s'han de seguir**

#### **Pas 1 Escolliu el format del vídeo resultant**

Dins del menú *File* (pantalla principal del CapScribe) es localitzen diverses opcions per emmagatzemar el vídeo resultant (requadre 1).

De totes, les més habituals són les opcions del requadre 2, ja que permeten generar els vídeos en els formats nadius del context Apple (Quicktime o Quicktime*-*SMIL).

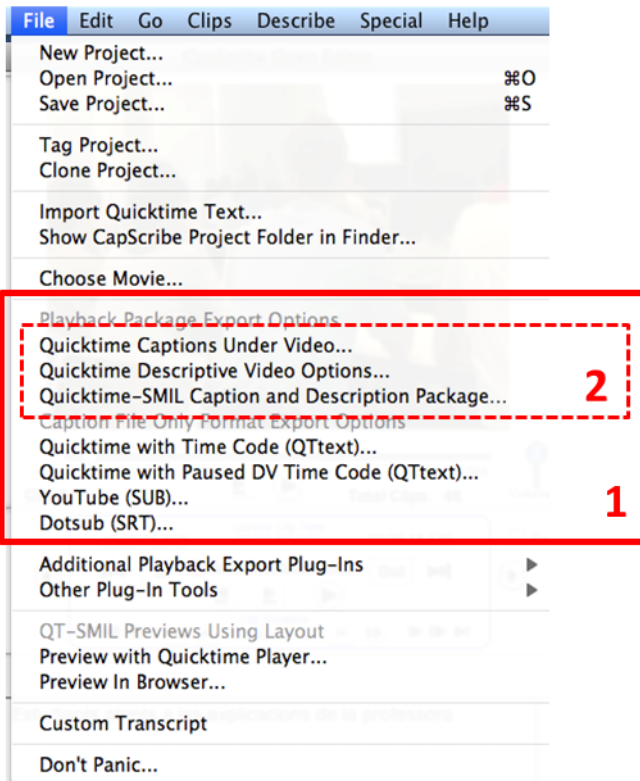

**Imatge 70. Llistat d'opcions que apareix en prémer File**

#### **Pas 2 Opcions de processament final**

Un cop escollit el format que es vol, només resta decidir l'opció per al processament final:

- Vídeo complet amb so principal i audiodescripció.
- Àudio principal + audiodescripció.
- Només audiodescripció.

Tot seguit, el programa demana on es vol guardar el resultat final del nostre disc.

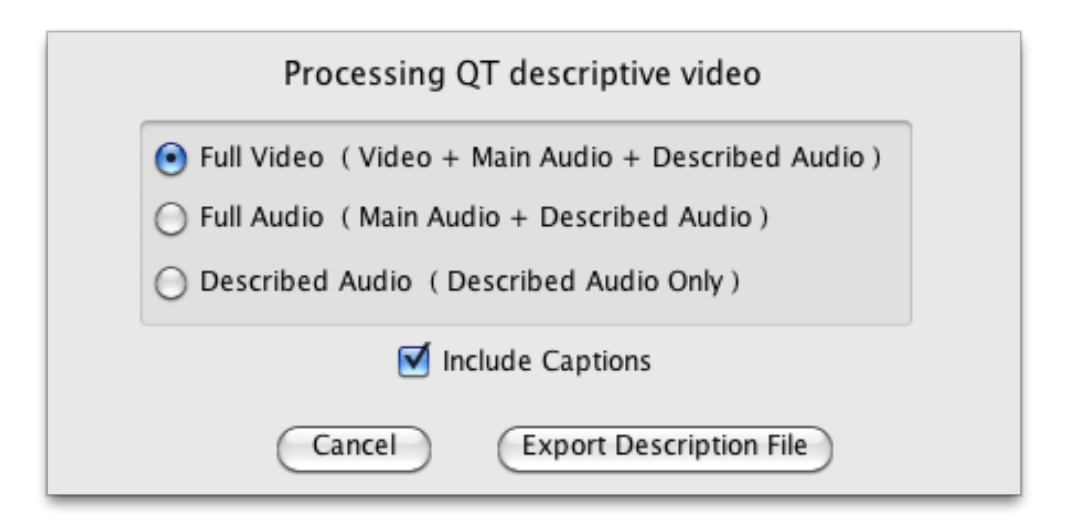

**Imatge 71. Pantalla amb les tres opcions de processament final del vídeo resultant**

# <span id="page-17-0"></span>**4. REFERÈNCIES**

- <span id="page-17-1"></span>[1] El CapScribe és un programari gratuït desenvolupat per l'empresa Inclusive Media and Design, [<http://www.inclusivemedia.ca>](http://www.inclusivemedia.ca/). [Consulta: 21/11/2012]
- [2] La informació específica del CapScribe es troba en aquest enllaç directe: [http://www.inclusivemedia.ca/services/capscribe.shtml>](http://www.inclusivemedia.ca/services/capscribe.shtml). [Consulta: 21/11/2012].
- [3] TTS: *Text-to-speech*, text per ser "parlat" en l'audiodescripció.

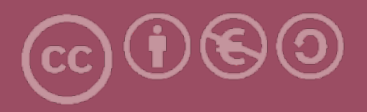

Aquesta obra forma part de la col·lecció "Guies de Contingut Digital Accessible: vídeo".

Aquesta guia ha estat creada en el marc del projecte "El vídeo sense barreres com a suport per la docència en l'educació superior" corresponent a la convocatòria MQD2010 de l'Agència de Gestió d'Ajuts Universitaris i de Recerca (AGAUR) i amb el número d'expedient: 2010MQD00008, i també gràcies al conveni que Agrupació Mútua 2008 ha establert amb el grup de recerca GRIHO (UdL) per desenvolupar tecnologies i projectes que possibilitin l'adaptació i reinserció laboral de persones amb discapacitat en l'àmbit de les TIC.

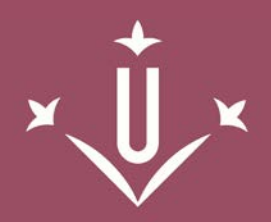

Universitat de Lleida

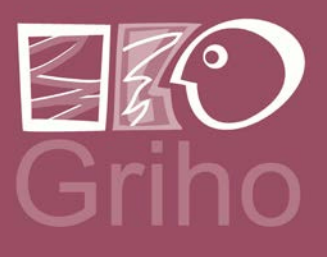

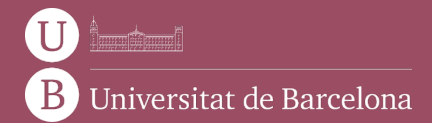

GRIHO Campus de Cappont c. Jaume II, 69 25001 Lleida griho.udl.cat info@griho.net